システム初期化を実行する事により. PC-700Wが出荷時の設定に戻ります。

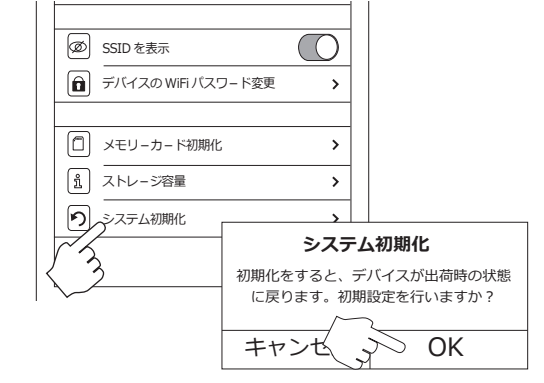

メモ帳

text setSSID

保 存 キャンセル

ファイル種類 ファイル名

PV110SMT

例

# ■SSID を変更する

下記手順でPC-700W の SSID を変更する事が 出来ます。

1.パソコンでメモ帳を開きます。数字で合計16 文字以内で新しいSSIDを入力します。この時、 必ず最初に「PV」を付けて下さい。また、文字 はアルファベット(小文字可)と数字のみで入 力してください。

2.ファイル名を「setSSID」として保存します。

3. 「2.」で保存したメモ帳をmicroSDにコピー して、PC-700Wへ挿入します。

4. PC-700Wの電源を入れます。橙LEDが高速 点滅します。消灯後、Wi-FiスイッチをOnにし ます。スマホのWi-Fi設定を開き、新しいSSID がリストに表示されているか確認してください。

#### FAQ: Q.通信可能な距離は何m位ですか?

A.約4~5m程度です。使用環境により短くなる場合があります。

- Q.スマホのWiFiネットワ-クにPC-700Wが出てきません。
- A. PC-700Wの橙LEDは点滅していますか︖点滅していない場合は PC-700WのWi-Fiスイッチを Onにしてください。
- Q.デバイス管理に表示されたPC-700Wがグレ-になりタップしても反応しません。
- A.一旦PCVを閉じ、スマホのWi-Fi設定画面でネットワ-クリストに表示される「PC-700W\_24bxxx」 へ接続してください。その後、再度PCVを立ち上げてデバイス管理を確認してください。
- Q.記録したデ-タを見ることができません。
- A.PC-700Wに記録された動画や静止画を見るには、PC-700Wからスマホへデ-タをダウンロ-ドする 必要があります。本取説P6~P7をご覧ください。

Q.同時に複数のスマホやタブレットから、PC-700Wへ接続することは可能ですか。 A.基本的に1対1でご利用下さい。

Q.Wi-Fiパスワードを変更したのですがパスワードを忘れてしまいました。どうすればよいですか?

A.雷源が入った状態で本体の初期化ボタン(Defaults)を10秒以上押して(10秒以上押して離す)初期化します。 赤と橙LEDが点灯→消灯し初期化が完了します。完了後自動復帰します。

PC-700W 対応アプリ操作説明書

まず最初に、スマホに「PV Cam Viewer」 (後述: PCV) をダウンロードし、インスト ールします。PCVはPC-700Wの各種設定や 録画のオンオフをコントロールするアプリで す。アプリストアよりダウンロードしてくだ さい(無償)。インストール完了後、ディス プレイにPCVのアイコンが追加されているこ とを確認してください。以降、スマホを例に PC-700WへWi-Fi接続する方法を説明致しま す。以下手順に従って操作してください。

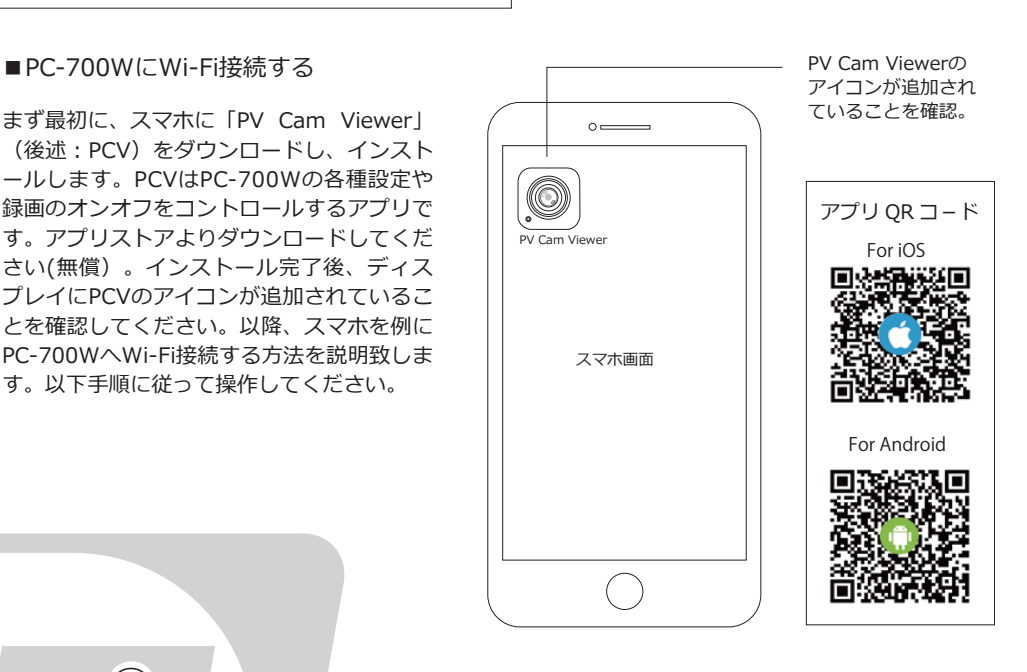

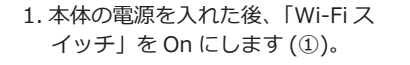

Wi-Fiスイッチ

 $Off$   $On$ 

 $\bigcap$ 

 $\Box$ 

**①**

o Reset

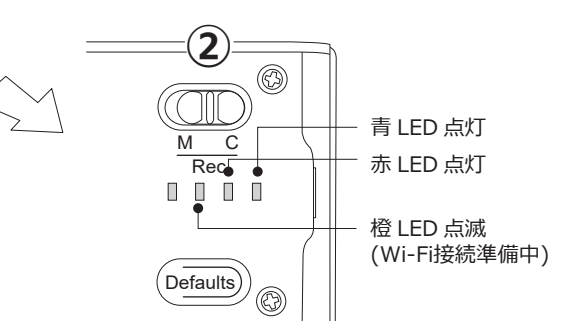

2. 青 LED と赤 LED が点灯し、橙 LED が点滅を開始します (②)。橙 LED が 点滅すると、スマホの Wi-Fi 設定に PC-700W の SSID が表示されます。

4. スマホの Wi-Fi 設定画面を表示します。 SSID のリストに「PC-700W\_24bxxx..」の様 に PC-700W が表示されますのでタップします  $(\circled{3})_0$ 

- ※スマホの Wi-Fi 設定画面は機種により異なります。 操作方法についてはスマホの取扱説明書をご参照 ください。
- ※SSID の PC-700W の後ろの「xxxxx...」は通常 アルファベットと数字で構成され、生産ロットに より異なります。
- ※SSID とは、無線 LAN 内蔵の電子機器を無線 LAN 親機や、その他 Wi-Fi アクセスポイントに 無線接続する際必要になる識別 ID 番号です。 Witch State State Wi-Fi 設定画面

5.「PC-700W\_24bxxxx」を選択すると、パス ワード入力画面が表示されます。出荷時のパス ワードは「88888888」(8 が 8 つ)です。 パスワードを入力して「接続」をタップしてく ださい(④⑤)。接続完了を示す「✓」などが表

※接続完了を示すマークや表示は、スマホの機種に

示されたら接続完了です。

より異なります。

◀設定 Wi-Fi Wi-Fi  $\subset$   $\circ$ PC-700W\_24bxxxxxxx 接続可能な無線ネットワークマ PC-700W\_24bxxxxxx PMC-7S SSID ③ SMT Network

# ⑦デバイスのWiFiパスワード変更

「デバイスの WiFi パスワード変更」では、デバ イスへアクセスする時のパスワードを変更する 事ができます。タップすると、次画面で「新し いパスワード」の入力を求められます。「新しい パスワード」をタップすると、キーボードがで ますので入力してください。8 文字(アルファ ベットと数字で)以内にしてください。「新しい パスワードを再入力」にも同じパスワードを入 力し、最後に右上の「保存」をタップします。 一度 Wi-Fi 接続が切れますので、再度接続して ください。その際、新しいパスワードを使用し ますので記録しておいてください。

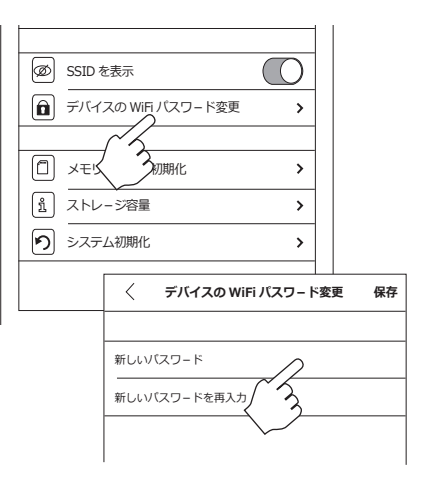

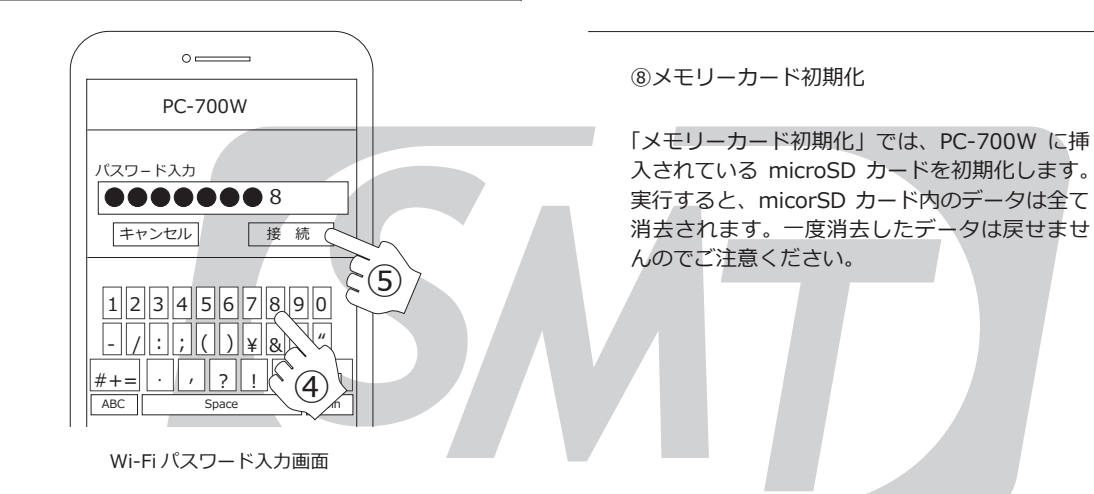

**② SSID を表示**  $\bigcap$ **同**デバイスの WiFi パスワード変更  $\rightarrow$ □ メモリーカード初期化  $\rightarrow$ ストレ-ジ容量  $\rightarrow$ )<br>システム初期化  $\rightarrow$ **メモリ-カ-ド初期化** メモリ-カ-ド内のデ-タは全て消去され ます。フォーマットしますか? キャンセル QK  $\mathcal{S}$ 

6. 次に、PV Cam Viewer に PC-700W を読み 込みます。PV Cam Viewer を立ち上げてくだ さい。メインメニューが表示されますので、「デ バイス管理」をタップします(⑥)。

※手順「5.」の Wi-Fi 接続が完了するまでは、PV Cam Viewer を起動しないでください。起動し ていた場合は、閉じてから再起動してください。

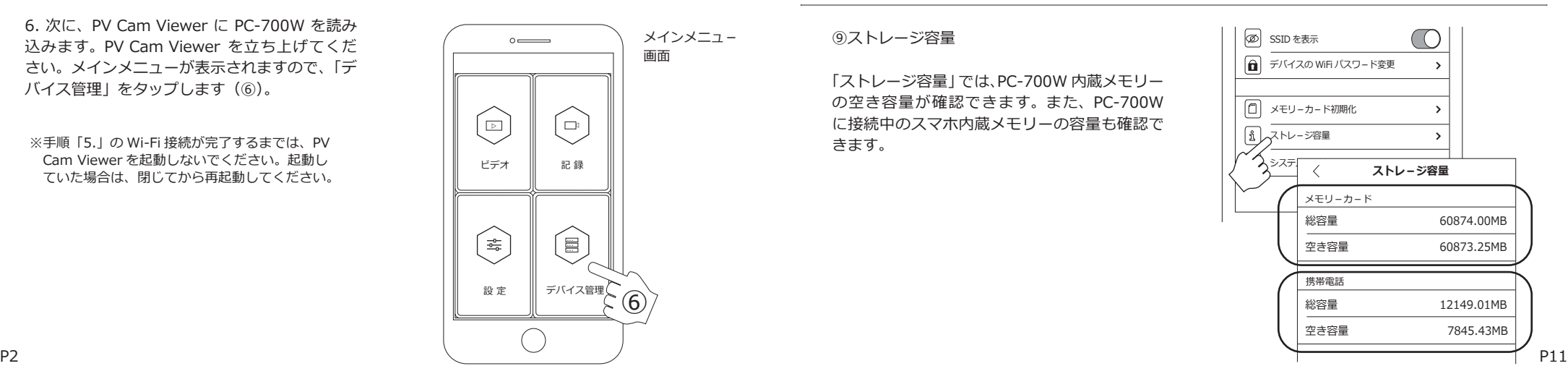

# ⑨ストレージ容量

「ストレージ容量」では、PC-700W 内蔵メモリー の空き容量が確認できます。また、PC-700W に接続中のスマホ内蔵メモリーの容量も確認で きます。

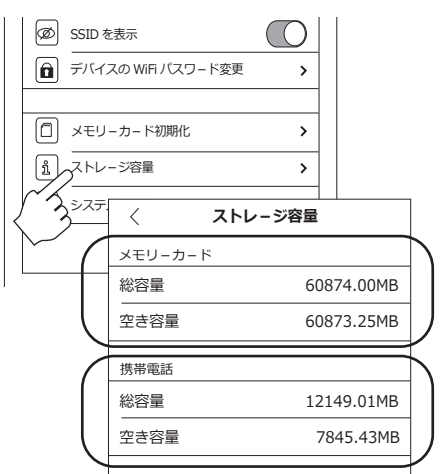

「動画サイズ」では、録画する際の動画解像度を 設定します。設定メニューで「動画サイズ」をタッ プします。解像度が 3 種類表示されますので、 一つ選んでタップします。通常は 1080P を推 奨致します。

注)解像度が1080Pの時、60FPSは選択でき ません。また、PC-700WをPV Cam Viewer上で操作する場合は60FPSか30FPS をご利用ください。選択肢に表示されますが25FPSは 未対応となります。

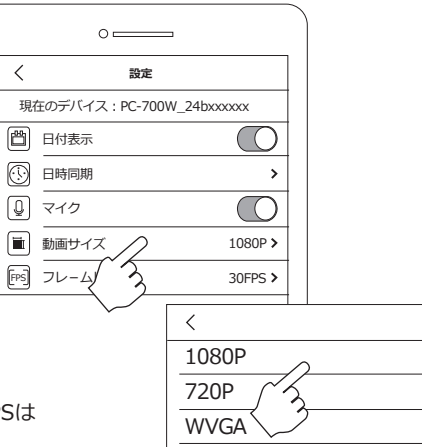

 $\vee$ 

## ⑤フレームレート

「フレームレート」では、録画する際のフレーム レートを設定します。設定メニューで「フレー ムレート」をタップします。フレームレートが 2 種類表示されますので、一つ選んでタップし ます。

※解像度が 1080P の時、60FPS は選択できません。

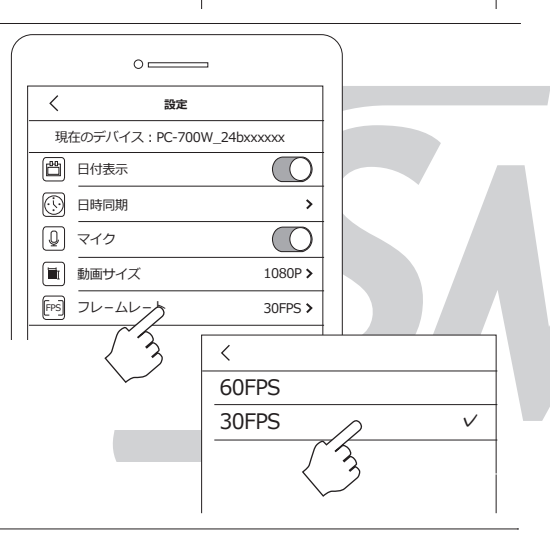

7. 次画面 で PC-700W のアイコンがカラーで表 示されますので、タップしてください(⑦)。タッ プすると、メインメニューに戻ります。この時、 PC-700W の橙 LED が点滅から点灯に変わった 事を確認してください。これで PC-700W とス マホの通信が確立されました。

※スマホ側で PC-700W を認識していない場合、デバ イス管理画面には何も表示されません。また、一度 認識した後に接続を切断した場合、アイコンは残り ますが、アイコンの色がグレーとなり選択できなく なります。再度 Wi-Fi 接続する事により、アイコン がカラー表示となりアクティブ状態に戻ります。

■アプリから動画を記録する

ントロールする事ができます。

の働きを確認してください。

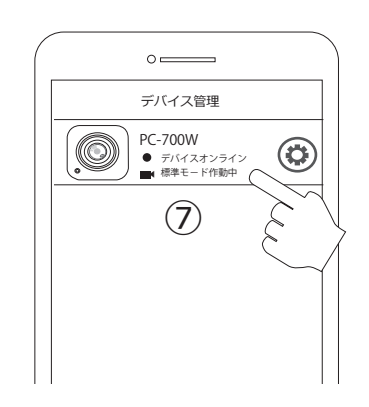

## メインメニュ-  $\circ$ 画面 PC-700W の録画のオンオフを、アプリからコ ▷ ◁ PCV のメインメニューで「記録」をタップして ください。PC-700W が撮影している映像がッ ビデオ ルイ紀録 表示されます(プレビュー画面)。画面上には、 録画モード選択ボタン、各録画モードのセット アップボタン、REC ボタンなどが表示されます。 ি≞ ... ... ... 録画を行う前に、下の図で表示項目と各ボタン 設 定 ■ デバイス管理  $( )$

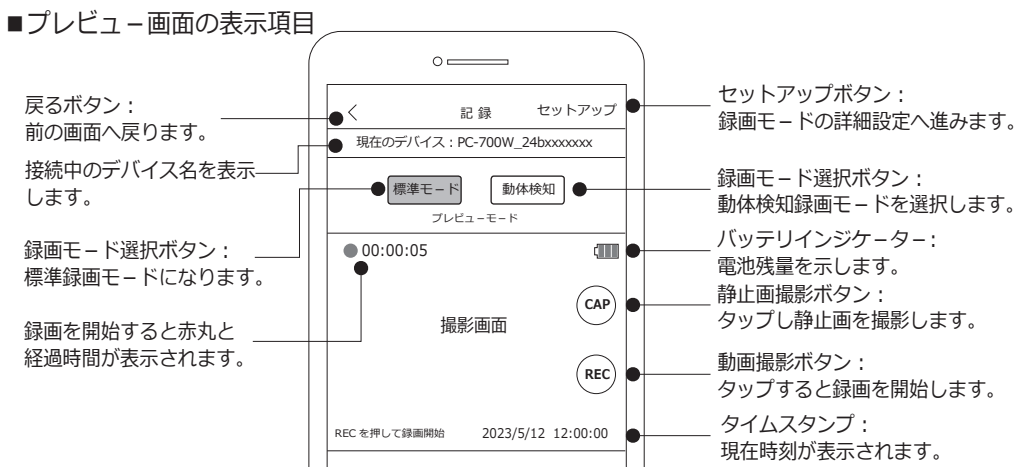

## ⑥SSID を表示

PC-700W では「SSID を表示」のコマンドは使 用しません。PC-700W の SSID は常に表示さ れます。

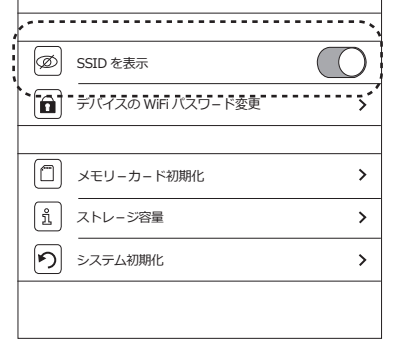

## ■標準モードでの緑画

プレビュー画面で標準モードが選択されている 事を確認し、「REC」ボタンをタップします。録 画を開始すると、画面左上に赤丸とカウンタ- が表示されます。緑画を停止する場合は 「STOP」ボタンをタップします(※)。録画待機 状態で「CAP」ボタンをタップすると静止画を 撮影します。

※録画中は「REC」ボタンが「STOP」ボタンに 変わります。「STOP」ボタンをタップすると 録画を停止します。

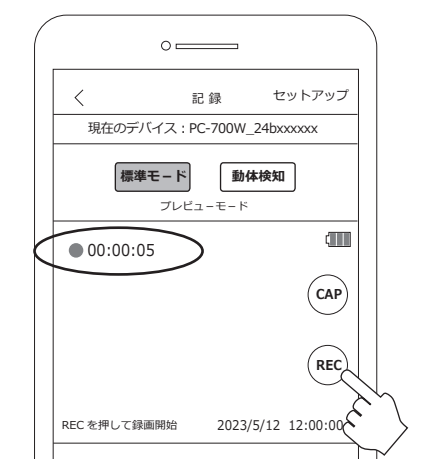

#### ①日付表示

日付表示の設定を行います。ボタンを右に動か すと日付表示がオンになり、左に動かすとオフ になります。オンにすると、記録する動画や静 止画にタイムスタンプが入ります。

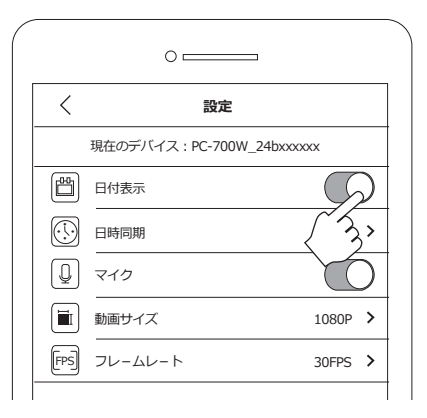

## ■標準モードの詳細設定

標準モードでは、上書きのオンオフ設定ができ ます。録画待機中に画面右上の「セットアップ」 をタップします。次画面で上書きの設定を行い ます。ボタンが右側になっている場合、上書き オンです。オンにすると古いデータから順に上 書きされていきます。

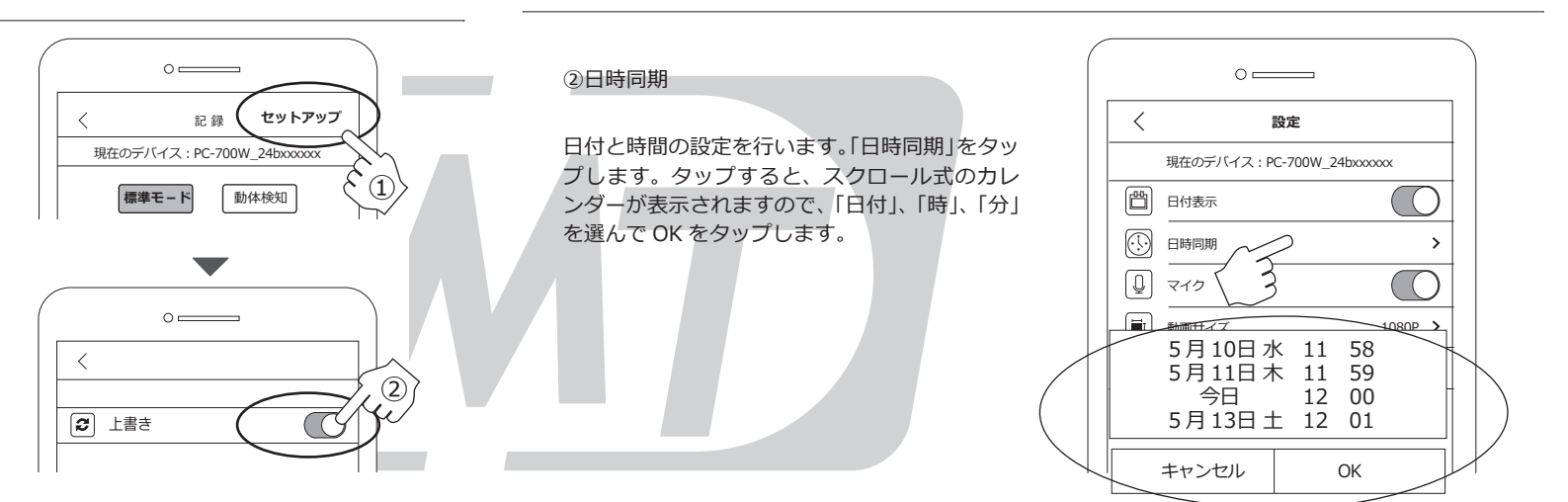

# ■動体検知モ-ドでの録画

プレビュー画面で「動体検知」ボタンをタップ します。次に「REC」ボタンをタップすると、 検知状態になります。撮影範囲内に動きがあっ た時のみ録画します。

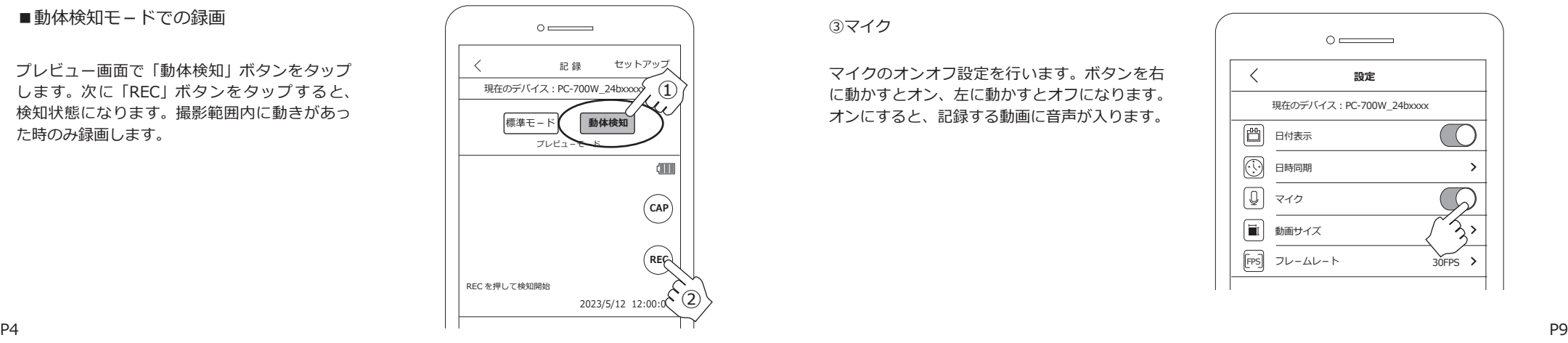

### ③マイク

マイクのオンオフ設定を行います。ボタンを右 に動かすとオン、左に動かすとオフになります。 オンにすると、記録する動画に音声が入ります。

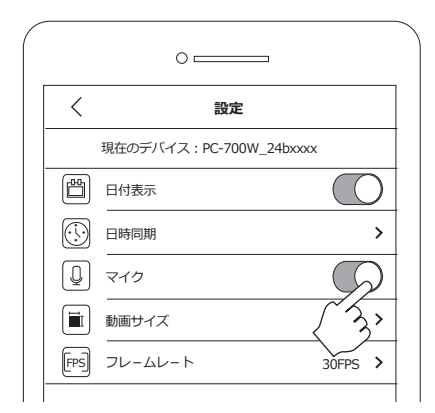

PCV で日時や解像度など、各種設定ができます。 PCV のメインメニューで設定をタップしてくだ さい。タップすると下図の様に設定メニューが 表示されます。

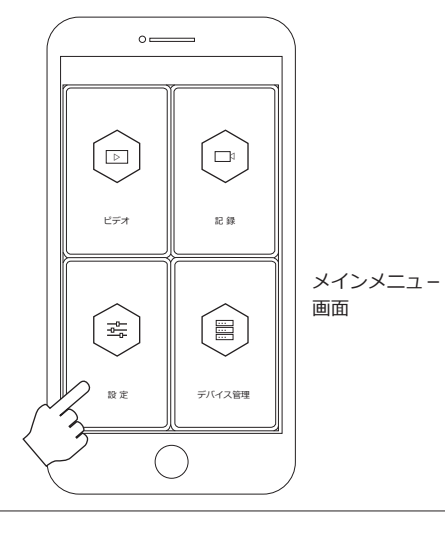

## ■動体検知モ – ドの詳細設定

動体検知モードでは、以下の設定ができます。

①上書き設定 ②検知録画時間設定 ③動体検知感度設定

①の上書き設定の操作方法は、標準モードと 同様です。

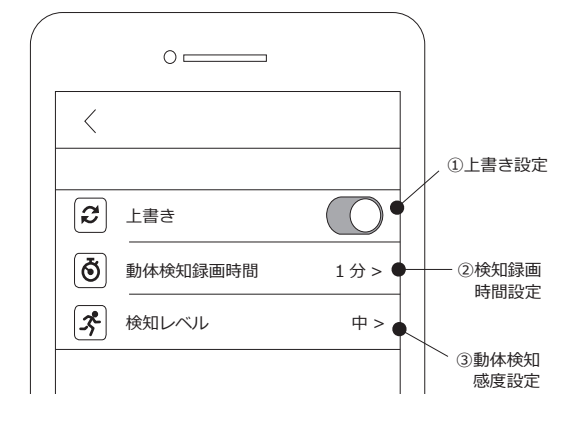

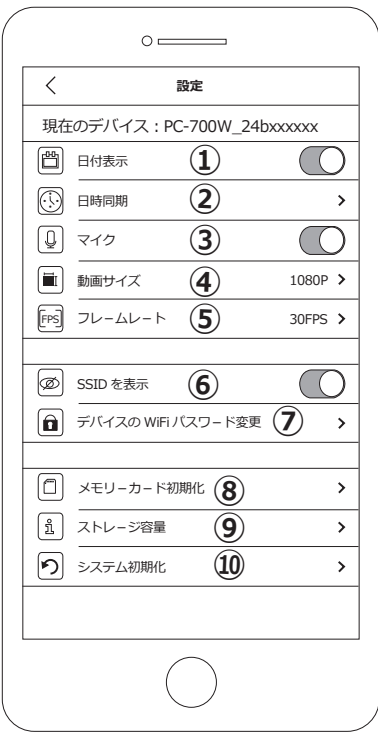

設定メニュ-画面

# ■設定項目

①日付表示: 記録する動画にタイムスタンプを入れるか否か設定します。

②日時同期: 日時をスマホと同期させます。日付設定が簡単に行えます。

③マイク︓ マイクのオンオフを設定します。

(4)動画サイズ: 動画サイズを設定します。

⑤フレ-ムレ-ト︓ フレ-ムレ-トを設定します。

⑥SSID を表示: PC-700Wでは使用しません。

⑦デバイスの WiFi パスワ-ド変更︓ Wi-Fi 接続する際のパスワ – ドを変更します。

⑧メモリーカード初期化: 機器本体に挿入したメモリ-カ-ドを初期化します。

(9)ストレージ情報: 機器本体に挿入したメモリーカードの容量を確認できます。

10システム初期化: システムを出荷時の状態にします。

#### ■動体検知モ – ド く2検知録画時間設定>

セットアップメニューで「②検知録画時間設定」 をタップすると、録画時間の選択画面が出ます。 1 分、3 分、5 分から一つ選びタップしてくださ い。通常は「1 分」を推奨します。選択された 時間の右側に「✓」が入ります。

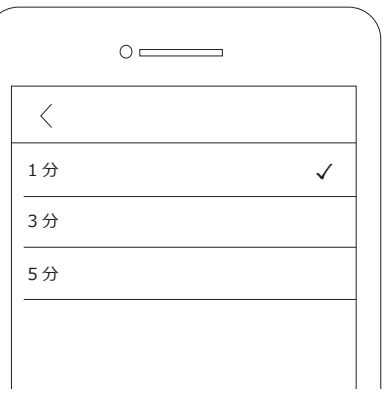

## ■動体検知モ-ド<3検知レベル>

セットアップメニューで「③検知レベル」をタッ プすると、検知レベルの選択画面が出ます。高、 中、低から一つ選びタップしてください。「高」 が一番感度が高く、「低」が一番感度が低くなり ます。「中」はその中間です。通常は「中」を推 奨します。選択された検知レベルの右側に「∨」 が入ります。

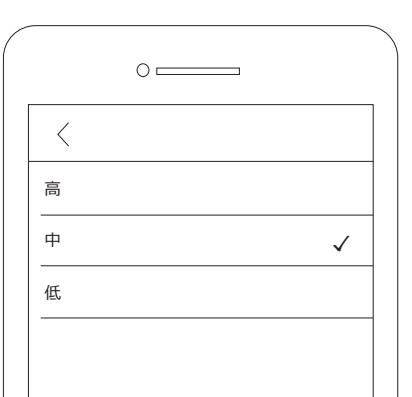

# ■記録した動画データを確認する

PC-700W で記録した動画データや静止画を再 生、または表示する事ができます。 PCV のメインメニューで「ビデオ」をタップし てください。PC-700W が記録した動画データ が表示されます。この段階では、動画の再生や 静止画の表示はできません。以下手順に沿って、 動画のダウンロード及び再生を行ってください。

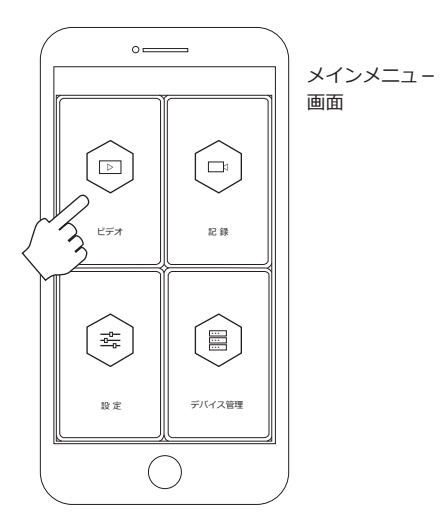

3. ダウンロードを行うと、右図の様にダウン ロードの経過画面が表示されます。「100%」が 表示されたらダウンロード完了です。 次に「バックアップ」をタップしてください。

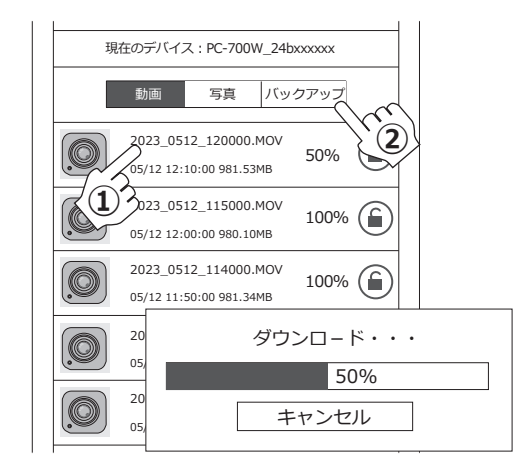

1. PC-700W で記録した動画データが表示され ます (右図)。ファイル名は「2023\_0512 120000.MOV」の様に「西暦 \_ 日付 \_ 時間」で 構成されます。上から生成日時の新しい順番で 表示されます。

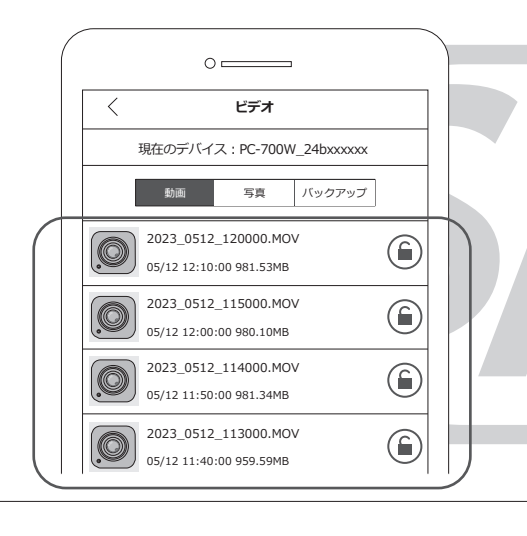

4. ダウンロードが 100% になったデータは、 バックアップに表示されます。再生したいファ イルのアイコンをタップしてください。動画を 再生できます。この段階では再生する事はでき ますが、完全にデータをセーブした事にはなり ません。スマホやタブレットに動画を保存する には、データをセーブする必要があります。 次項をご確認ください。

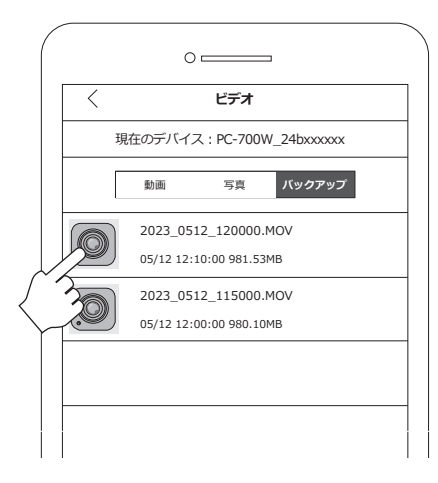

RECO0001.MOV

2. 表示画面でアイコンをタップしても、動画を 見る事はできません。動画をみるには、ダウン ロードをする必要があります。ダウンロードす るファイルを選び、左方向にスワイプします。 スワイプすると、右側に「ダウンロード」と「削除」 が表示されます。「ダウンロード」をタップして ください。

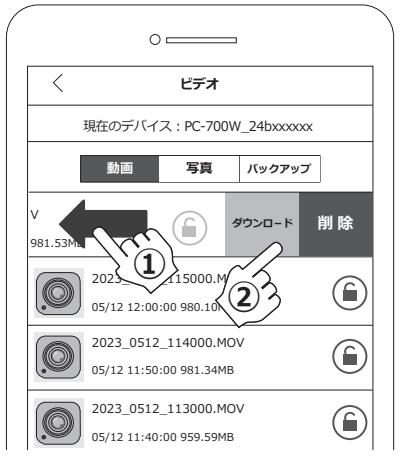

5. バックアップに表示されたファイルを左にス ワイプします。スワイプすると、右側に「セー ブする」と「削除」が表示されます。 「セーブする」をタップするとスマホに動画デー タ が 保 存 さ れ ま す。保 存 さ れ た デ ー タ は、 PC-700W にアクセスしなくても見る事ができ ます。

※静止画を確認する場合は、「写真」をタップし、 「動画」と同じ要領でダウンロード及びヤーブを 行って下さい。

※スマホの機種によって、「セーブする」が表示 されない場合があります。これはダウンロード の段階で、機器に直接保存されるためです。

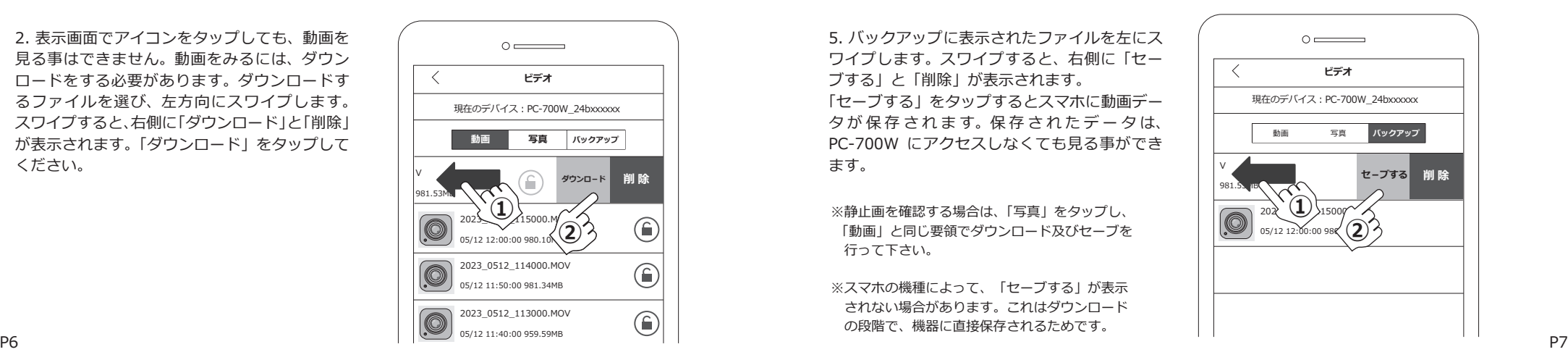